## **MANUAL PEMAKAIAN**

# **SISTEM KLUSTERISASI MAHASISWA BERBASIS ANALISIS TEKSTUAL (SIKLUSMATEK)**

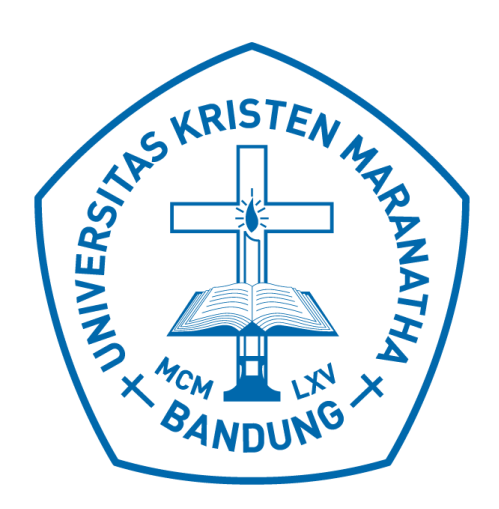

Penyusun: Hapnes Toba Mewati Ayub Maresha Caroline Wijanto Aldrich Sancho Sapata Negara Ryan Nathaniel Yolanda Trixie Hernita

## FAKULTAS TEKNOLOGI INFORMASI UNIVERSITAS KRISTEN MARANATHA 2021

## **DAFTAR ISI**

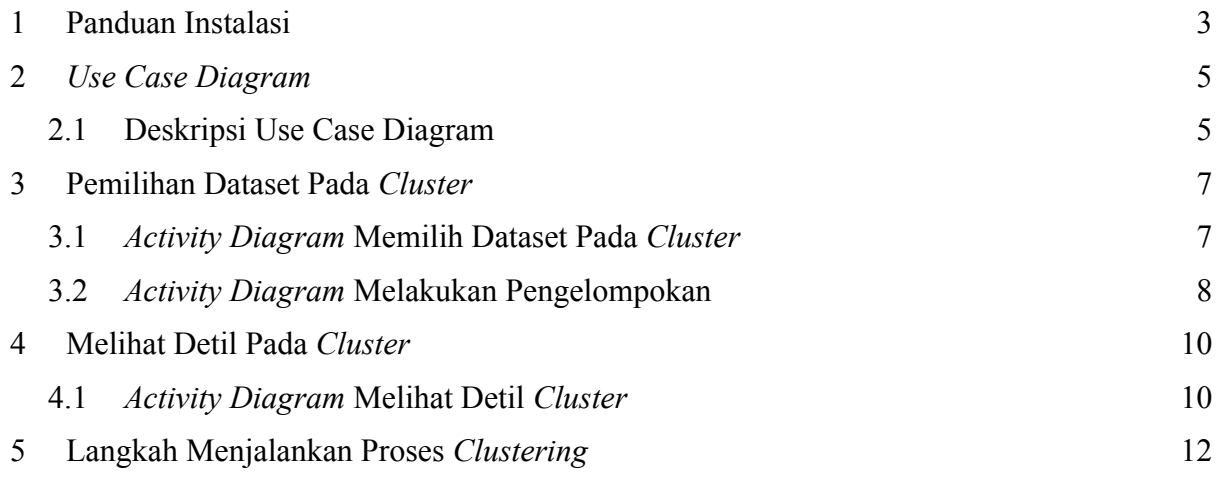

### **1 Panduan Instalasi**

<span id="page-2-0"></span>Terdapat beberapa *library* dan *tools* pendukung yang harus diinstall ke dalam perangkat terlebih dahulu sebelum digunakan, berikut merupakan cara instalasi libraries yang diperlukan,

- 1. Install Flask 1.1.2 dengan cara membuka terminal lalu mengetikan kode pip install -U Flask untuk dapat mengakses penggunaan *framework* Flask.
- 2. Install Neo4j (GraphDatabase) 3.5.17 dengan cara membuka terminal lalu mengetikan kode pip install neo4j untuk dapat menghubungkan aplikasi yang dibuat dengan basis data graf Neo4j. Terdapat 2 parameter dalam *library* ini yaitu uri dan auth, pada auth diperlukan nama *user* dan *password* pada *database* yang telah dibuat.
- 3. Install Sastrawi 1.0.1 dengan cara membuka terminal lalu mengetikan kode pip install Sastrawi untuk dapat melakukan *stopword* dengan Bahasa Indonesia.
- 4. Download *tools* Neo4j *Dekstop* untuk dapat menggunakan basis data berbasis graf.
- 5. Download *plugin* NetScan 1.0.0 dengan tautan https://github.com/vitorhorta/netscan-neo4j/releases/download/1.0/netscan-1.0.0.jar, agar dapat melakukan pengelompokan kata dengan menggunakan metode NetScan. Setelah berhasil diunduh, letakan *plugin* ke dalam *folder database* yang telah terintegrasi dengan Neo4j *Desktop*.

Beberapa libraries lainnya seperti pandas, math (log), dan itertools (combinations) tidak perlu untuk dilakukan instalasi karena sudah libraries ini dapat disediakan melalui mekanisme import pada perangkat pemrograman Python.

Berikut ini adalah cara untuk menjalankan aplikasi pengelompokan kata

- 1. Buat basis data graf baru dengan menggunakan Neo4j *Desktop.*
- 2. *Import* data dengan format .csv ke dalam folder *database import* yang telah disediakan oleh Neo4j.
- 3. Letakan *plugin* NetScan yang telah diunduh sebelumnya ke dalam *folder database* yang telah terintegrasi dengan Neo4j *Desktop.*
- 4. Buka terminal pada perangkat lalu arahkan alamat pada terminal ke folder aplikasi.
- 5. Setelah alamat pada terminal berada pada folder aplikasi, ketik perintah python main.py pada terminal.
- 6. Buka browser Internet, misalnya Google Chrome atau Mozilla Firefox pada perangkat lalu ketikan http://127.0.0.1:5050/. Setelah itu aplikasi dapat digunakan

## *2 Use Case Diagram*

<span id="page-4-0"></span>Dalam *use case diagram* terkait pemanfaatan sistem*, user* merupakan aktor utama dalam menjalani sebuah program yang dapat melakukan pengelompokan mahasiswa berdasarkan komentar yang ada, misalnya dari sebuah forum dalam proses pembelajaran *online*. *User* dapat memilih *dataset* yang akan digunakan. Setelahnya sistem akan melakukan pengelompokan dan sebagai hasilnya ssitem akan menampilkan bentuk visualisasi serta bentuk tabel (detil) dari hasil pengelompokan tersebut. Gambar 2.1 merupakan gambaran dari *use case diagram* yang akan dibuat.

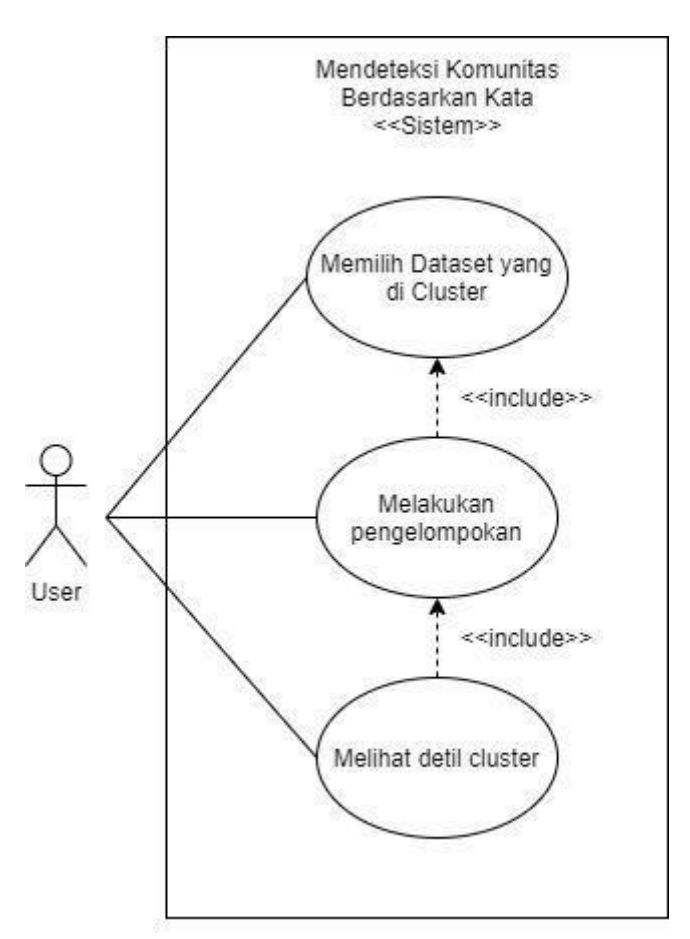

**Gambar 2.1 Use Case Diagram**

#### <span id="page-4-1"></span>**2.1 Deskripsi Use Case Diagram**

Berikut merupakan deskripsi dari *use case diagram* yang telah dibuat.

| Tabel 211 Deskt ipst Ose ease Diagram Blemmin Dataset vang ut Cluster |                                                              |
|-----------------------------------------------------------------------|--------------------------------------------------------------|
| Nama                                                                  | Memilih Dataset yang di Cluster                              |
| <b>Deskripsi</b>                                                      | User memilih <i>dataset</i> mana yang akan di <i>cluster</i> |
| <b>Aktor</b>                                                          | User                                                         |
| <b>Pre-Condition</b>                                                  | User memilih dataset yang akan digunakan                     |
| <b>Post-Condition</b>                                                 | Sistem menerima pilihan dataset sebagai indikator dalam      |
|                                                                       | pemrosesan sistem                                            |

**Tabel 2.1 Deskripsi Use case Diagram Memilih Dataset yang di Cluster**

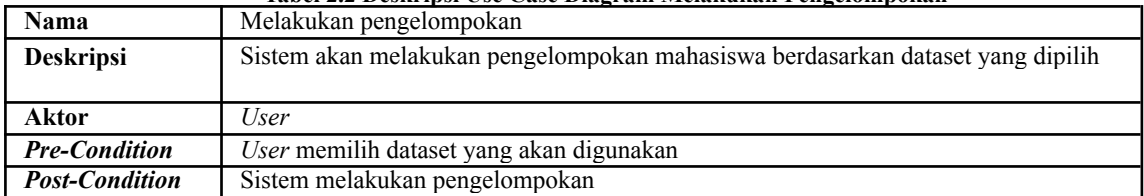

#### **Tabel 2.2 Deskripsi Use Case Diagram Melakukan Pengelompokan**

#### **Tabel 2.3 Deskripsi Use Case Diagram Melihat Detil Cluster**

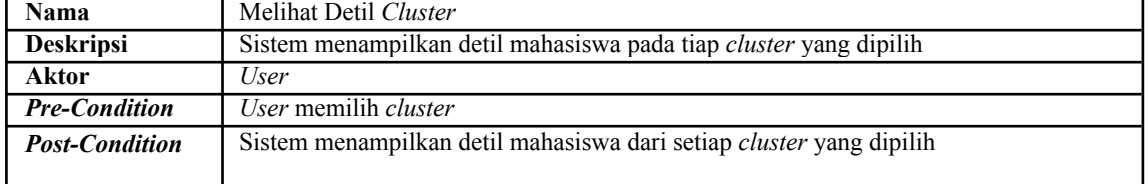

## **3 Pemilihan Dataset Pada** *Cluster*

<span id="page-6-0"></span>Bagian ini merupakan tampilan awal pada saat masuk ke dalam aplikasi yang ditunjukan pada Gambar 3.1.

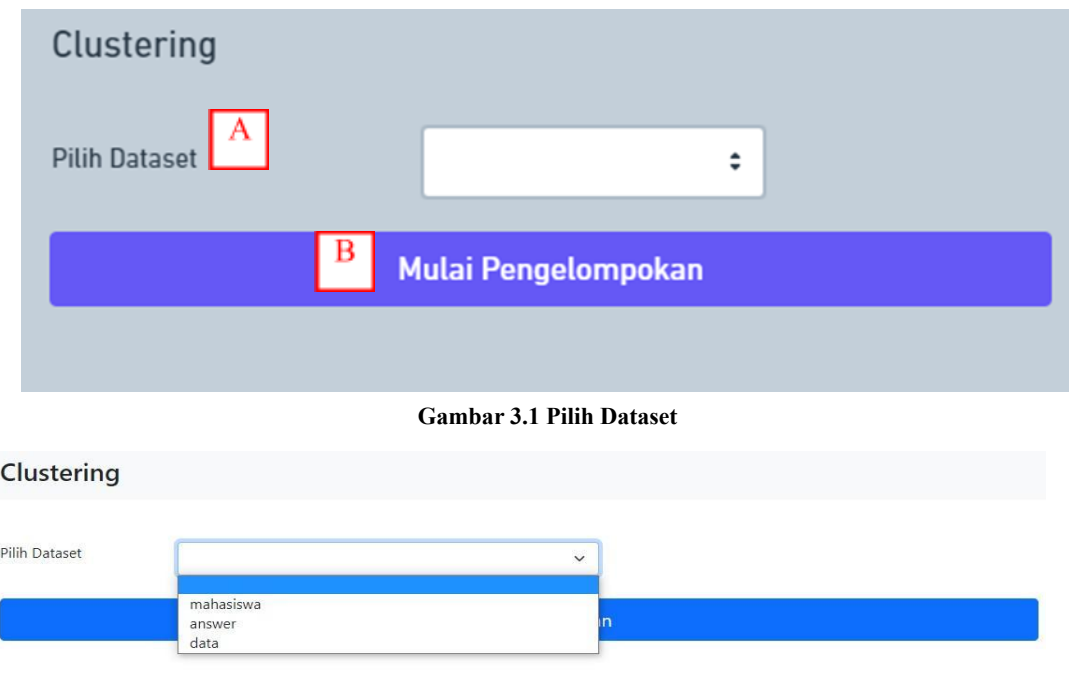

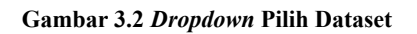

Fitur Detil :

- Bagian A : *Dropdown box* pada pemilihan dataset yang akan dilakukan pengelompokan
- **●** Bagian B : *Button* mulai pengelompokan untuk menjalankan proses *clustering*

#### <span id="page-6-1"></span>*3.1 Activity Diagram* **Memilih Dataset Pada** *Cluster*

Pada proses memilih *dataset* yang di *cluster*, *user* memilih *dataset* yang tersedia untuk dilakukan pemrosesan. Untuk gambaran lebih lanjut dapat dilihat pada Gambar 2.3.

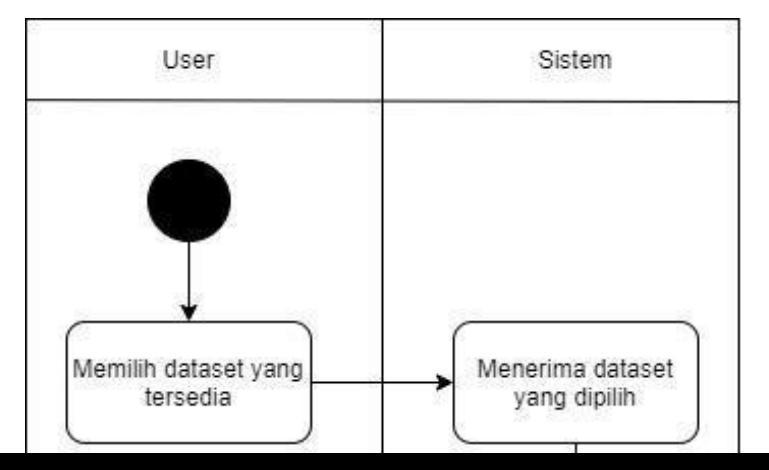

#### <span id="page-7-0"></span>**3.2** *Activity Diagram* **Melakukan Pengelompokan**

Pada proses melakukan pengelompokan, *user* diminta untuk memilih *dataset* yang akan dilakukan pengelompokan. Kemudian menekan tombol mulai pengelompokan agar sistem dapat melakukan proses pengelompokan mahasiswa berbasis pada perhitungan bobot term frequency-inverted document frequeny (tf-idf). Setelahnya aplikasi akan menampilkan bentuk visualisasi dan bentuk tabel dari hasil pengelompokan tersebut. Pembentukan kluster dilakukan dengan menggunakan algoritma NetScan. Untuk gambaran lebih lanjut dapat dilihat pada Gambar 3.4.

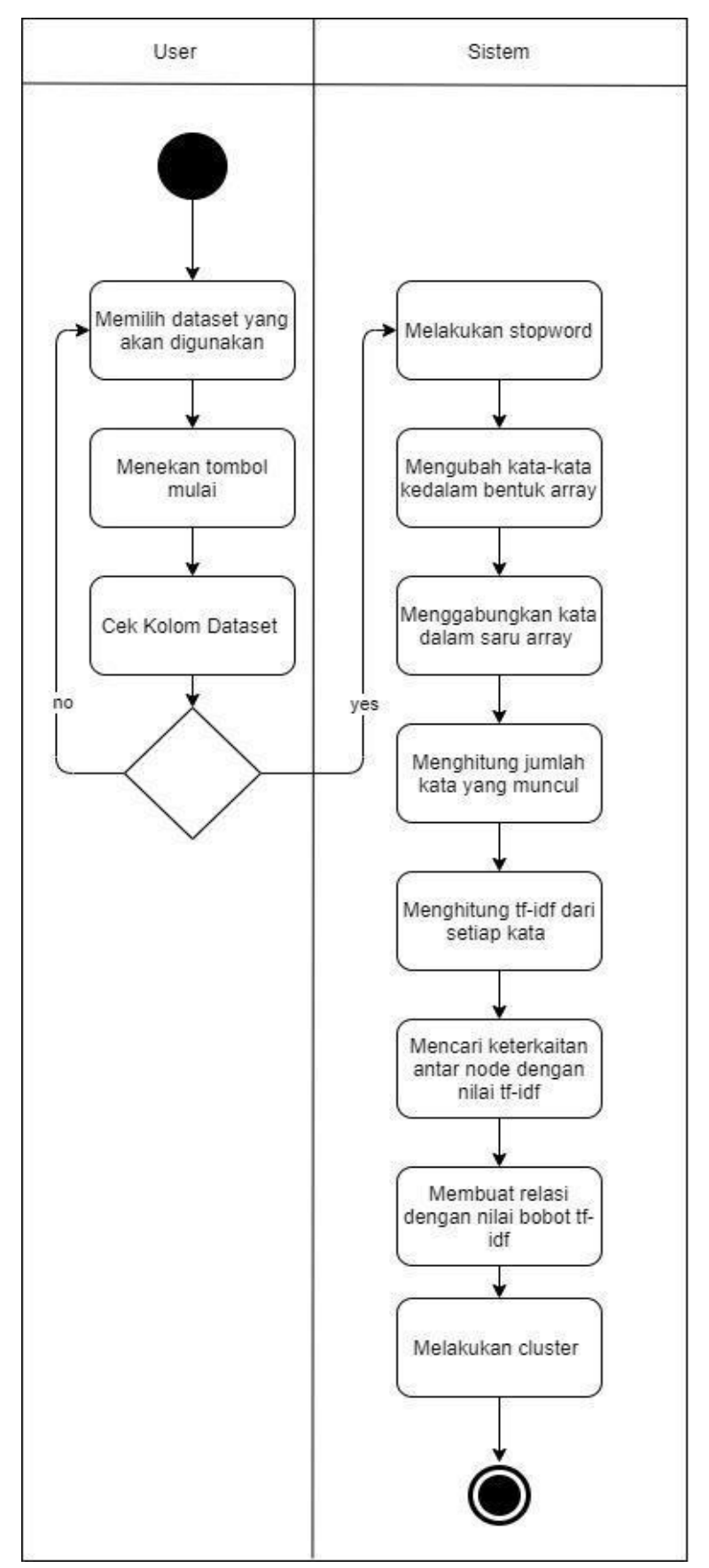

**Gambar 3.4 Activity Diagram Melakukan Pengelompokan**

## **4 Melihat Detil Pada** *Cluster*

<span id="page-10-0"></span>Pada halaman ini terdapat hasil cluster setelah dilakukan proses pengelompokan yang ditunjukan pada bagian kiri, dan pada bagian kanan terdapat detil mahasiswa yang akan muncul sesuai dengan cluster apa yang dipilih, serta terdapat bentuk visualisasi dari pengelompokan. Seperti pada Gambar 4.1, bentuk visualisasi berbentuk graf dapat disorot untuk mengetahui siapa saja yang ada dalam sebuah *cluster*, warna hitam menunjukan mahasiswa, dan warna abu-abu menunjukan *cluster*.

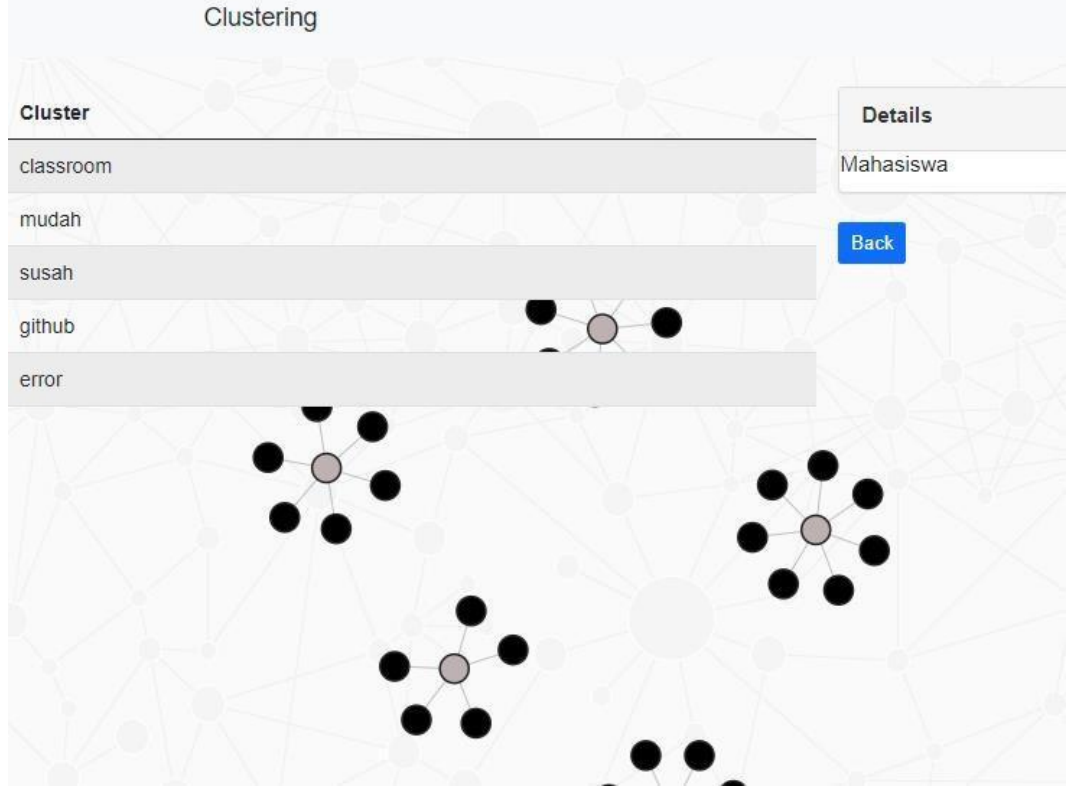

**Gambar 4.1 Tampilan Detil Pada Proses** *Clustering*

#### <span id="page-10-1"></span>**4.1** *Activity Diagram* **Melihat Detil** *Cluster*

Setelah berhasil melakukan pengelompokan*,* aplikasi akan menampilkan bentuk visualisasi dan bentuk tabel dari hasil pengelompokan dan detil *cluster* dapat dilihat pada saat *user* memilih *cluster* yang ingin dilihat. Untuk gambaran lebih lanjut dapat dilihat pada Gambar 3.2.

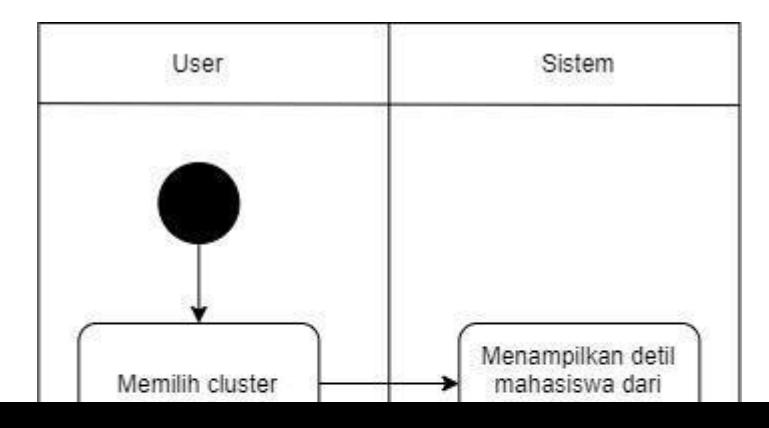

## **5 Langkah Menjalankan Proses** *Clustering*

<span id="page-12-0"></span>1. Langkah pertama untuk menjalankan proses *clustering* adalah memilih *dropdown* dataset pada Bagian A, dan tampilan dropdown akan terisi sesuai dengan dataset yang dipilih, seperti pada Gambar 5.1. Lalu, klik tombol mulai pengelompokan.

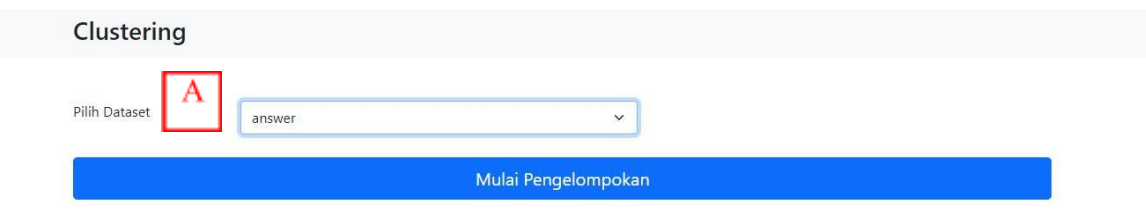

#### **Gambar 5.1 Pemilihan Dataset**

2. Pada Gambar 5.2 menampilkan contoh hasil dari proses *clustering.* Pada Bagian A menunjukkan nama *cluster* dan pada pada Bagian B menunjukkan detil mahasiswa yang memenuhi setiap *cluster* tersebut. Nama cluster mencerminkan dominasi kemunculan kata yang ada dalam setiap *cluster*. Dengan cara seperti ini akan dapat diketahui kelompok mahasiswa mana saja yang cenderung memiliki sikap tertentu. Misalnya apakah mahasiswa tertarik dengan teknologi atau sekedar memberikan opini terhadap mata kuliah yang sedang aktif diikuti.

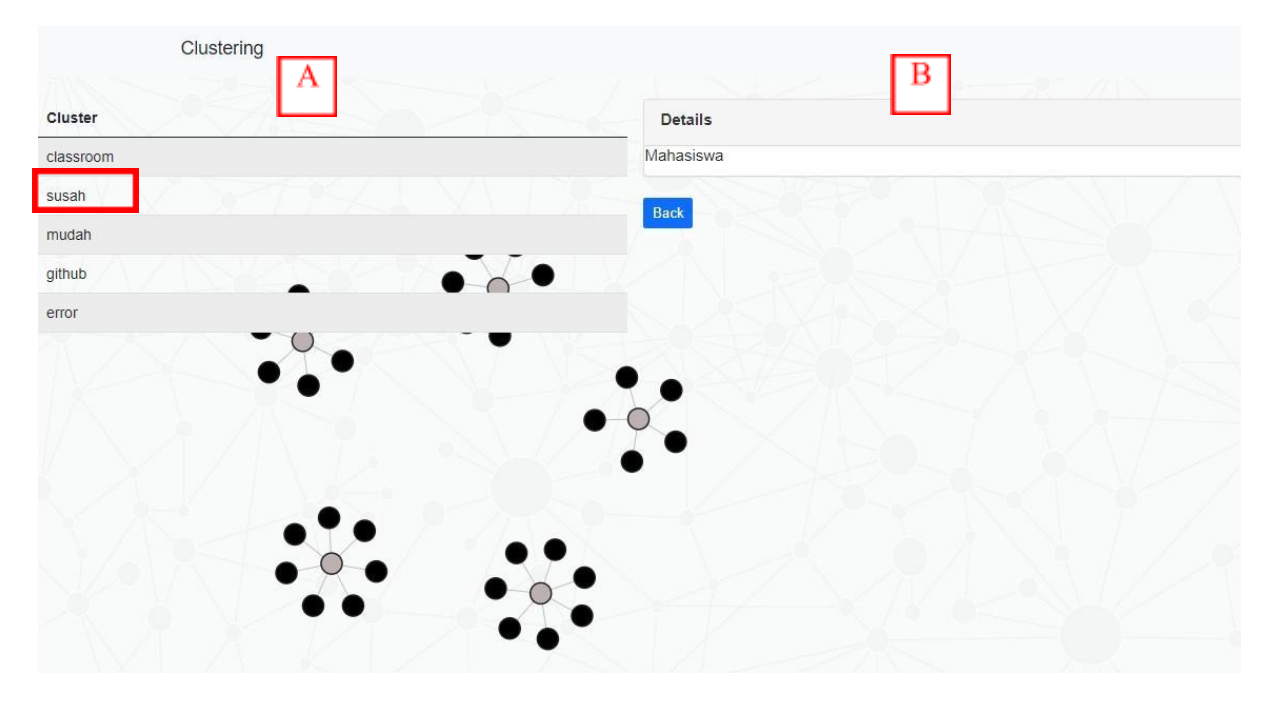

**Gambar 5.2 Contoh Hasil** *Clustering*

3. Jika *user* klik pada *cluster* Bagian A, akan muncul detil mahasiswa yang menjadi bagian dari *cluster* tersebut. Contoh pada Gambar 5.2, jika *user* klik *cluster* susah, pada Bagian B menujukkan detil nama mahasiswa dan komentar mahasiswa seperti pada Gambar 5.3.

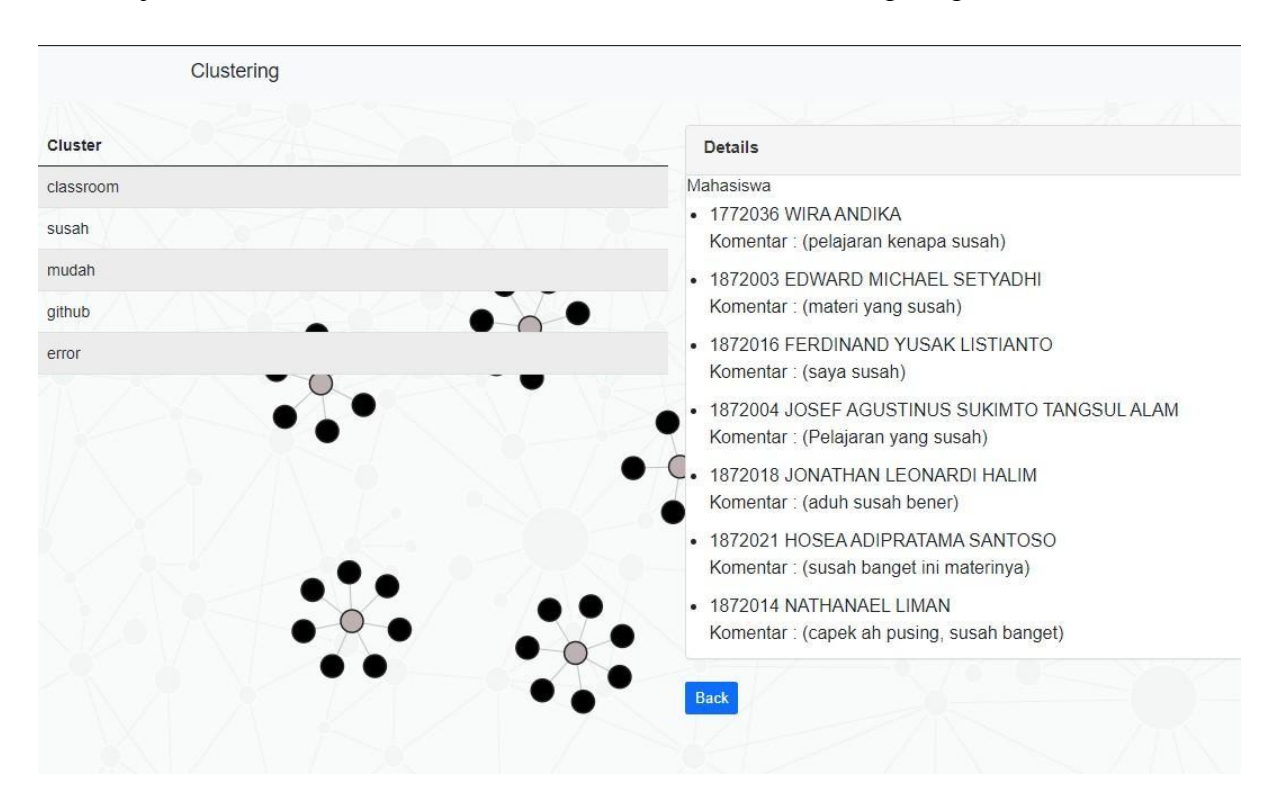

**Gambar 5.3 Detil Mahasiswa (dalam contoh adalah** *cluster* **mahasiswa yang beropini tentang sulitnya sebuah mata kuliah)**